## **How to Update Name Tag Information**

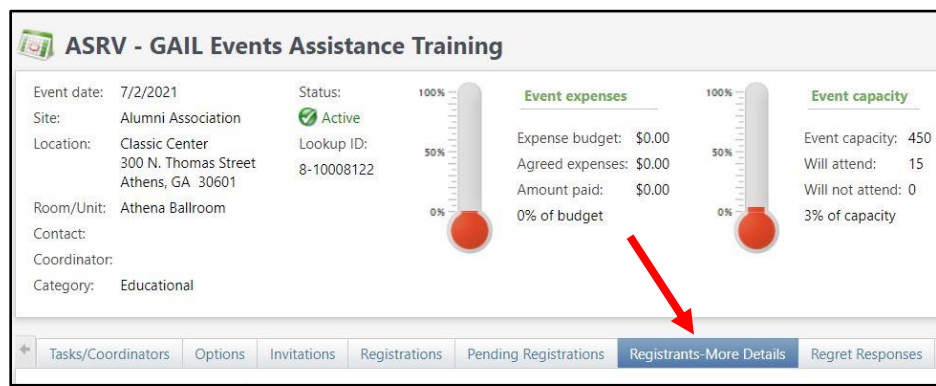

**Step 1:** Open the Registrants – More Details tab of your event.

**Step 2:** Locate the constituent in the list and click the dropdown arrow next to their name.

| <b>Event Registrants (15)</b>                        |  | <b>a</b> More▼ |                                |           |              |         |       |
|------------------------------------------------------|--|----------------|--------------------------------|-----------|--------------|---------|-------|
| L Name ▲<br>HQ                                       |  |                | Name.                          | Lookup ID | <b>Title</b> | Last Na |       |
| ond, Mrs. Cindy M.                                   |  |                | Bond, Mrs. Cindy M.            |           | 343414       | Mrs.    | Bond  |
| Clary, Ms. Emily Jennette 2017<br>$\hat{\mathbf{x}}$ |  |                | Clary, Ms. Emily Jennette 2017 |           | 10641083     | Ms.     | Clary |

**Step 3:** Click Add/Edit Name Tag.

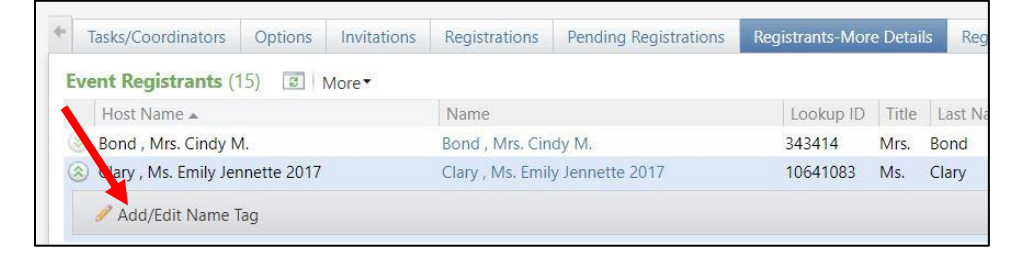

**Step 4:** Enter the information in the Value field of the pop-up window and save.

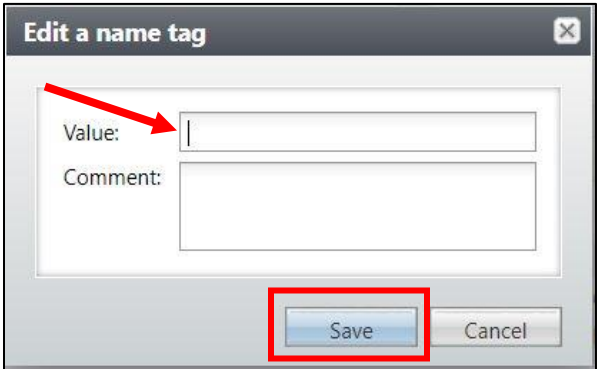